# **Chapter 6: Creating Custom Forms**

## **Lesson A Objectives**

After completing this lesson, you should be able to:

- Create and use custom forms
- Create command buttons that use form triggers to manipulate data
- Use the Forms Debugger to find form logic and runtime errors
- Work with form triggers
- Create form navigation triggers

### **Introduction to Custom Forms**

### Custom form

- Displays data fields from variety of database tables
- Contains programs that support organizational processes.
- Identify the processes the form needs to support, and then you create the form
- Use lists of values (LOVs) to retrieve data values
- Manipulate data using form triggers that contain SQL commands to insert, update, and delete data values.
- To **create** a **custom form**, you identify the business processes and related database operations that the form supports, design the interface, and then create the form.

# Identifying the Business Processes and Database Operations

- Identify processes that form supports
- Identify associated database tables
- The best way to start is to describe process
- For example,
  - Suppose you need to create a custom form to support the merchandise-receiving function at Clearwater Traders.
  - When Clearwater Traders purchases new merchandise from its suppliers, it keeps track of information about anticipated shipments in the SHIPMENT and SHIPMENT\_LINE tables in the Clearwater Traders database.

|   |     |   |   | _ |
|---|-----|---|---|---|
| - | IST | - |   |   |
| - |     | • | - | _ |
|   |     |   |   |   |

|        |         |                 |        |                |                            | T = CITY     | C_STATE | C_ZIP  |
|--------|---------|-----------------|--------|----------------|----------------------------|--------------|---------|--------|
|        |         |                 |        |                | CADDRESS                   | C_CITT       | String  | String |
| CUSTO  |         | C FIRST         | C MI   | C BIRTITOT     |                            | String       | WI      | 54705  |
| CID    | CLAST   | -               | String | Date/Time      | 1156 Water Street, Apt. #3 | Osseo        | WI      | 54867  |
| Number | String  | String<br>Paula | E      | UNITORY TO THE | 2211 Pine Drive            | Radisson     | WI      | 53821  |
| 1      | Harris  | Maria           | H      | 3// 14/ 1550   |                            | Silver Lake  | MN      | 55712  |
| 2      | Garcia  | Lee             |        | 01/03/1950     | 987 Durham Rd.             | Apple Valley | WI      | 54891  |
| 3      | Chang   | Alissa          | R      | 10001110       | 4204 Garner Street         | Washburn     | MN      | 55438  |
| -      | Edwards | Mitch           | M      | 11/20/100      | 232 Echo Rd.               | Minnetonka   |         |        |
| -      | 500000  | 10000           | E      | 12/04/1984     | ZSZ ECHO TO                |              |         |        |

|            | CEPHONE    | C USERID  | C_PASSWORD |
|------------|------------|-----------|------------|
| CDPHONE    | String     | String    | String     |
| 7155558943 | 7155559035 | harrispe  | asdfjk     |
| 7155558332 | 7155558332 | garciamm  | 12345      |
| 7155554978 | 7155559002 | miller    | zxcvb      |
| 7155557651 | 7155550087 | changar   | qwerui     |
| 7155558243 | 7155556975 | edwardsam | qwerty     |
| 7151113333 | 7155552222 | nelsonke  | clever     |

#### ORDER SOURCE

| OS_ID  | OS_DESC         |
|--------|-----------------|
| Number | String          |
| 1      | Winter 2005     |
| 2      | Spring 2006     |
| 3      | Summer 2006     |
| 4      | Outdoor 2006    |
| 5      | Children's 2006 |
| 6      | Web Site        |

#### ORDERS

| O_ID   | O_DATE    | O_METHPMT | C_ID   | OS_ID  |
|--------|-----------|-----------|--------|--------|
| Number | Date/Time | String    | Number | Number |
|        | 5/29/2006 | CC        | 1      | 2      |
| 2      | 5/29/2006 | CC        | 5      | 6 -    |
| 3      | 5/31/2006 | CHECK     | 2      | 2      |
| 4      | 5/31/2006 | CC        | 3      | 3      |
| 5      | 6/01/2006 | CC        | 4      | 6      |
| 6      | 6/01/2006 | CC        | 4      | 3      |

#### CATEGORY

| CAT_ID | CAT_DESC            |
|--------|---------------------|
| Number | String              |
| 3      | Women's Clothing    |
| 2      | Children's Clothing |
| 3      | Men's Clothing      |
| 4      | OutdoorGear         |

| ITEM    |                                |        | BWB            |
|---------|--------------------------------|--------|----------------|
| ITEM ID | ITEM_DESC                      | CAT_ID | ITEM_IMAGE     |
| String  | Number                         | Number | String         |
| 3       | Men's Expedition Parka         | 3      | parka.jpg      |
| 2       | 3-Season Tent                  | 4      | tents.jpg      |
| 3       | Women's Hiking Shorts          | 1      | shorts.jpg     |
| 4       | Women's Fleece Pullover        | 1      | floresipg      |
| 5       | Children's Beachcomber Sandals | 2      | fleece.jpg     |
| 6       | Boy's Surf Shorts              | 1.2    | sandals.jpg    |
| 7       | Girl's Soccer Tee              | 2      | surfshorts.jpg |

### Figure 1-14 Clearwater Traders database

#### "INVENTORY

| INV_ID | ITEM_ID | COLOR       | INV_SIZE | INV_PRICE | INV_QOI |
|--------|---------|-------------|----------|-----------|---------|
| Number | Number  | String      | String   | Number    | Number  |
| 1      | (2)     | Sky Blue    |          | 259.99    | 16      |
| 2      | 2       | Light Grey  |          | 259.99    | 12      |
| 3      | 3       | Khaki       | 5        | 29.95     | 150     |
| 4      | 3       | Khaki       | M        | 29.95     | 147     |
| 5      | 3       | Khaki       | L        | 29.95     | 0       |
| 6      | 3       | Navy        | 5        | 29.95     | 139     |
| 7      | 3       | Navy        | M        | 29.95     | 137     |
| 8      | 3       | Navy        | L        | 29.95     | 115     |
| 9      | 4       | Eggplant    | 5        | 59.95     | 135     |
| 10     | 4       | Eggplant    | M        | 59.95     | 168     |
| 11     | 4       | Eggplant    | L        | 59.95     | 187     |
| 12     | 4       | Royal       | 5        | 59.95     | 0       |
| 13     | 4       | Royal       | M        | 59.95     | 124     |
| 14     | (4)     | Royal       | L        | 59.95     | 112     |
| 15     | 5       | Turquoise   | 10       | 15.99     | 121     |
| 16     | 5       | Turquoise   | 11       | 15.99     | 111     |
| 17     | 5       | Turquoise   | 12       | 15.99     | 113     |
| 18     | 5       | Turquoise   | 1        | 15.99     | 121     |
| 19     | 5       | Bright Pink | 10       | 15.99     | 148     |
| 20     | 5       | Bright Pink | 11       | 15.99     | 137     |
| 21     | 5       | Bright Pink | 12       | 15.99     | 134     |
| 22     | 5       | Bright Pink | 1        | 15.99     | 123     |
| 23     | 1       | Spruce      | 5        | 199.95    | 114     |
| 24     | 1       | Spruce      | M        | 199.95    | 17      |
| 25     | 1       | Spruce      | L        | 209.95    | 0       |
| 26     | 1       | Spruce      | XL       | 209.95    | 12      |
| 27     | 6       | Blue        | 5        | 15.95     | 50      |
| 28     | 6       | Blue        | M        | 15.95     | 100     |
| 29     | 6       | Blue        | L        | 15.95     | 100     |
| 30     | 7       | White       | 5        | 19.99     | 100     |
| 31     | 7       | White       | M        | 19.99     | 100     |
| 32     | 7       | White       | L        | 19.99     | 100     |

#### \* ORDER LINE

| ONDER  |        | Tot Ottobility |
|--------|--------|----------------|
| O_ID   | INV_ID | OL_QUANTITY    |
| Number | Number | Number         |
| 11     | 1      | 1              |
| 1      | 14     | 2              |
| 2      | 19     | 1              |
| 3      | 24     | 1              |
| 3      | 26     | 1              |
| 4      | 12     | 2              |
| 5      | 8      | 1              |
| 5      | 13     | 1              |
| 6      | 2      | 1              |
| 6      | 7)-    | 3              |

#### \* SHIPMENT

| SHIP ID | SHIP DATE EXPECTED |
|---------|--------------------|
| Number  | Date/Time          |
|         | 09/15/2006         |
| 2       | 11/15/2006         |
| 3       | 06/25/2006         |
| 4       | 06/25/2006         |
| 3       | 08/15/2006         |

Figure 1-14 Clearwater Traders database (continued)

### SHIPMENT\_LINE

| SHIP_ID | INV_ID | SL_QUANTITY | SL_DATE_RECEIVED               |
|---------|--------|-------------|--------------------------------|
| Number  | Number | Number      | Date/Time                      |
| 1       | 1      | 25          | 09/10/2006                     |
| 1       | 2      | 25          | 09/10/2006                     |
| 2       | 2      | 25          | 03/10/2000                     |
| 3       | 5      | 200         |                                |
| 3       | 6      | 200         |                                |
| 3       | 7      | 200         | THE REAL PROPERTY AND ADDRESS. |
| 4       | 12     | 100         | 08/15/2006                     |
| 4       | 13     | 100         | 08/25/2006                     |
| 5       | 23     | 50          | 08/15/2006                     |
| 5       | 24     | 100         | 08/15/2006                     |
| 5       | 25     | 100         | 08/15/2006                     |

### COLOR

| COLOR       |
|-------------|
| String      |
| Sky Blue    |
| Light Grey  |
| Khaki       |
| Navy        |
| Royal       |
| Eggplant    |
| Blue        |
| Red         |
| Spruce      |
| Turquoise   |
| Bright Pink |
| White       |

Figure 1-14 Clearwater Traders database (continued)

- Shipment information includes the shipment ID, the date Clearwater Traders expects the shipment to arrive, the inventory ID of the incoming item, and the expected shipment quantity.
- When a new **shipment arrives**, the receiving clerk retrieves the SHIPMENT\_LINE record associated with the received merchandise by identifying the **shipment ID** and the **inventory ID**.
- The clerk confirms the shipment **quantity**, changes the quantity if the shipment contains a different quantity than expected, and updates the **SL\_DATE\_RECEIVED** field to the current date.
- The system must then also update **the QOH** field in the INVENTORY table with the shipment quantity to reflect the updated quantity on hand for the item.

# **Designing the Interface**

 Visualize how form will look

 A design sketch of the interface design for the Clearwater Traders receiving form.

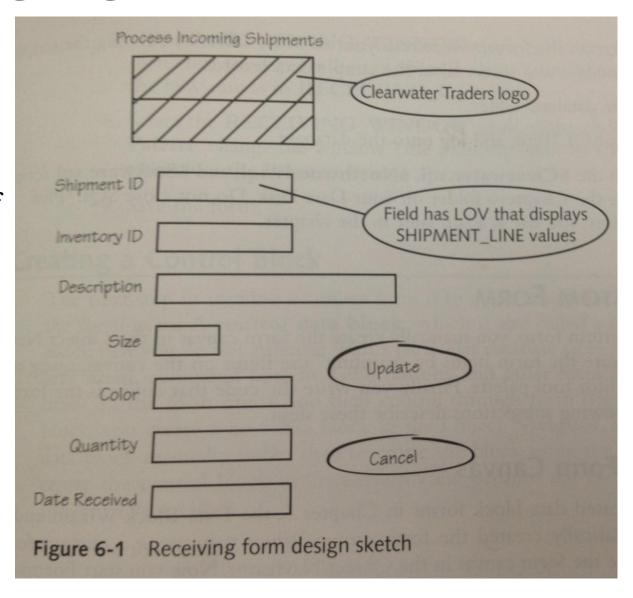

## **Creating a Custom Form**

- 1. Manually create form canvas in Object Navigator
- 2. Then, create form items by "painting" items on canvas
  - Using tools on Layout Editor tool palette
- 3. Write code that controls form functions

## **Creating the Form Canvas**

- Manually create form canvas in Object Navigator
- Start Forms Builder
  - Create and rename form canvas
  - Rename form module and form window
  - Change Title property of form window
- Perform in Visual View in Object Navigator

- To create the form canvas and rename the form objects:
- 1. Start the OC4J Instance, and then minimize the window.
- 2. Start Forms Builder. The Object Navigator window opens and displays a new form module. Maximize the Object Navigator window if necessary, change the form module name to RECEIVING\_FORM, and then save the form as 6AReceiving.fmb in the Chapter6\Tutorials folder on your Solution Disk.
- 3. Click the Connect button on the Forms Builder toolbar, and connect to the database in the usual way.
- 4. To open the Object Navigator in Visual View, click View on the menu bar, and then click Visual View. The form objects appear in VisualView.

- 5. Open the Windows node. Two windows appear: the NULL\_WINDOW and the default form window, which is named WINDOW1. (Your default window name may be different.) Recall that Forms Builder automatically creates the NULL\_WINDOW object.
- 6. Change the name of WINDOW1 to RECEIVING\_WINDOW.
- 7. Open the RECEIVING\_WINDOW node, select the Canvases node, and then click the Create button to create a new canvas. Change the name of the new canvas to RECEIVING\_CANVAS.
- 8. Select the RECEIVING\_WINDOW node, right-click, click Property Palette, change the window Title property value to Clearwater Traders, then close the Property Palette.
- 9. Save the form.

# **Creating a Control Block**

- Control data block
  - Also called control block contains the form items
  - Data block not associated with particular database table
  - A control block contains text items, command buttons, radio buttons, and other form items that you manually draw on the form canvas and then control through form triggers.
- Create new data block in Object Navigator
  - Specify data block created manually rather than to create the block using the Data Block Wizard
  - Use Ownership View

#### To create the control block:

- 1. To view the form in Ownership View, click View on the menu bar, and then click Ownership View.
- 2. Under the RECEIVING\_FORM node, select the Data Blocks node, and then click the Create button to create a new data block. The New Data Block dialog box opens. Select the Build a new data block manually option button, and then click OK. The new data block appears in the Data Blocks list in the Object Navigator window. Because you did not create the data block using the Data Block Wizard and you have not associated the block with a database table, it is a control block rather than a data block.
- 3. Change the block name to RECEIVING\_BLOCK, and then save the form.

# **Creating the Form Items**

- Create
  - Boilerplate logo image and text
  - Form text items
  - Command button items
- Display form in Layout Editor
  - Draw items on form canvas using tools in tool palette

- First you create the boilerplate logo image and the boilerplate text.
  - To create boilerplate text on a form, you use the Text tool on the tool palette to draw a field to represent the text.

Then you configure the text's properties.

Add the logo image and boilerplate text to the form.

#### To create the logo and boilerplate text:

- 1. Open the form in the Layout Editor by clicking **Tools** on the menu bar and then clicking **Layout Editor**. The Layout Editor displays a blank canvas and shows the current canvas and block in the Canvas and Block lists at the top of the Layout Editor window. Make sure that **RECEIVING\_CANVAS** appears as the current canvas and **RECEIVING\_BLOCK** appears as the current block.
  - HELP: If you are not working in RECEIVING\_BLOCK, or if RECEIVING\_BLOCK is a data block rather than a control block, your form will not work correctly. To move to a different block or canvas in the Layout Editor window, open the Block or Canvas list, and select the desired block or canvas.
- 2. To create the logo image, click **Edit** on the menu bar, point to **Import**, click **Image**, click **Browse**, navigate to the Chapter6 folder on your Data Disk, select **Clearlogo.tif**, click **Open**, and then click **OK**. The Clearwater Traders logo appears on the form. Move the image so it appears on the top left side of the form.

- 3. To create the "Process Incoming Shipments" boilerplate text, select the **Text tool** on the tool palette, and then click the Text tool pointer on the canvas, to the right of the logo image. A text entry field appears on the form.
- 4. Make sure that the insertion point is in the text entry field, then type **Process Incoming Shipments**. To close the text entry field, click anywhere on the form. The new text appears selected.
- 5. With the text selected, open the **Font** list, and select **Arial** (Western). Open the **Size** list, and select **18**.
- 6. Because you changed the font and font size, all new items that you create on the canvas will have the new font size. To change the form font size back to the default size, which is 8 points, click anywhere on the canvas to cancel the boilerplate text selection, make sure that no item is selected, then open the **Size** list and select **8**.
- 7. Save the form.

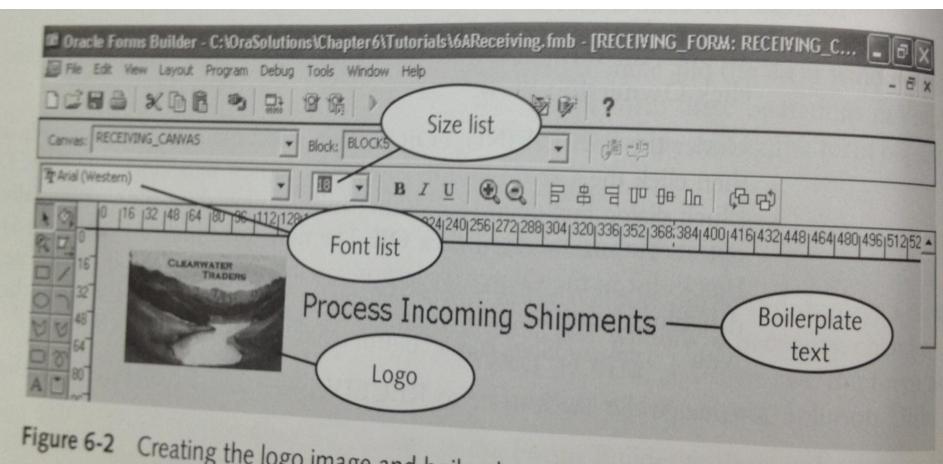

Figure 6-2 Creating the logo image and boilerplate text

- Next, create the text items to represent the fields that display database values.
- Select the **Text Item tool** on the Layout Editor tool palette, and then draw the text item on the form.
- Then, configure the text item by modifying the following properties:
  - Name, which represents how Forms Builder internally references the item. For items that represent database fields, this is usually the same name as the database field.
  - Data Type, which represents the type of data the text item displays. When you create a text item to represent a database field, the text item must have the same data type as the database field.
  - Maximum Length, which represents the maximum width of the data that the text item can display. When you create a text item to represent a database field, the text item should have the same maximum width as the associated database field, plus any formatting characters that you include in the text item's Format Mask property.
  - Prompt, which represents the label that appears beside the text item. 21

### To create the Shipment ID text item:

- 1. Select the **Text Item** tool on the tool palette, and then draw a rectangular box for the Shipment ID text item below the boilerplate image and text. (Don't worry about the text item's exact position, because you reposition it later.) The system assigns a default name to your text item, such as TEXT\_ITEM2, and the prompt does not appear yet.
- 2. Right-click the new text item, and then click **Property Palette**. Confirm that the Item Type property value is *Text Item*, and then change the Name property value to **SHIP\_ID**.
- 3. Scroll down to the Data property node, click in the space next to the Data Type property to open the value list, and then select **Number**.
- 4. Change the Maximum Length property to **10**.
- 5. Scroll down to the Prompt property node, and change the Prompt property value to **Shipment ID**, followed by two blank spaces, then select another property to apply the change. You include two blank spaces after the final character in Shipment ID to provide space on the form between the prompt and the text item.
- 6. Close the Property Palette. The new prompt and text item name appear. Save the form.

- To create the rest of the form text items:
- 1. Create text items with the following properties, and position the text items as shown in **Figure 6-3**. Do not worry about the exact item sizes and positions, because you specify the sizes and positions using an object group in a future step. Include two blank spaces after the final character in the prompt values, so that a space appears between the prompt and the text item.

| NAME             | DATA TYPE | MAXIMUM | PROMPT        |
|------------------|-----------|---------|---------------|
|                  |           |         |               |
| INV_ID           | Number    | 10      | Inventory ID  |
| ITEM_DESC        | Char      | 100     | Description   |
| INV_SIZE         | Char      | 10      | Size          |
| COLOR            | Char      | 20      | Color         |
| SL_QUANTITY      | Number    | 4       | Quantity      |
|                  |           |         | Date Received |
| SL_DATE_RECEIVED | Date      | 20      |               |

- 2. To resize the text items, select all of the items as an object group, right-click, then click **Property Palette**. Scroll down to the Physical property node, then change the Width property value to **100**, and the Height property value to **14**. Close the Property Palette. The text items now all appear as the same size.
- 3. To reposition the text items, select all of the text items as an object group, click **Layout** on the menu bar, then click **Align Components**. Select the **Align Left** option button to specify the horizontal alignment, select the **Stack** option button to specify the vertical alignment, and then click **OK**.
- 4. With the objects still selected as an object group, drag the objects to the position shown in **Figure 6-3**, then save the form.

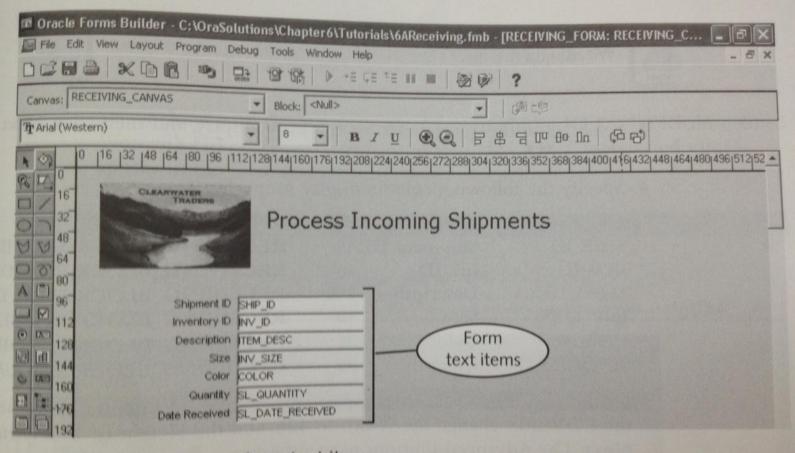

Figure 6-3 Creating the form text items

### Creating the LOV

# **Creating the LOVs**

- LOV
  - Retrieve data from database table
- Use LOV Wizard
- Run form
  - To test LOV

- To create the LOV:
- 1. Click Tools on the menu bar, and then click LOV Wizard. The LOV Source page appears. Accept the default values, and then click Next.
- 2. On the Query page, type the following SQL query to retrieve the LOV display fields, and then click Next.

SELECT ship ID, inventory.inv id, item desc, inv\_size, color, sl\_quantity FROM shipment\_line, inventory, item
WHERE shipment\_line.inv\_id == inventory.inv\_id
AND inventory.item\_id = item.item\_id
AND sl\_date\_received IS NULL

The Column Selection page appears.

CAUTION: Remember not to place a semicolon at the end of the SQL query on the LOV Wizard Query page.

3. Select all of the query fields for the LOV display, and then click Next. The Column Display page appears.

4. Specify the following column display properties:

Column: SHIP\_ID

Title: Shipment ID

Width: 45

Return Value: RECEIVING\_BLOCK.SHIP\_ID

Column: INV\_ID

Title: Inv. ID

Width: 40

Return Value: RECEIVING\_BLOCK.INV\_ID

Column: ITEM DESC

Title: Description

Width: 100

Return Value: RECEIVING\_BLOCK.ITEM\_DESC

Column: INV\_SIZE

Title: Size

Width: 40

Return Value: RECEIVING\_BLOCK.INV\_SIZE

Column: COLOR

Title: Color

Width: 70

Return Value: RECEIVING\_BLOCK.COLOR

Column: SL\_QUANTITY

Title: Quantity

Width: 30

Return Value: RECEIVING\_BLOCK.QUANTITY

- 5. Click Next. The LOV Display page appears. Type Expected Shipments for the LOV title, change the Width to 425, and the Height to 150. Then click Next. The Advanced Options page appears.
- 6. Accept the default options, and then click Next. The Items page appears. This page enables you to specify the form text item to which the LOV is assigned. You assign the LOV to the SHIP\_ID text item.
- 7. Select RECEIVING\_BLOCK.SHIP\_ID in the Return Items list, then click the Move one item to target button to move the selection to the Assigned Items list. Click Next, and then click Finish to finish the LOV.
- 8. Open the Object Navigator window, and change the name of the new LOV object and record group object to SHIP\_ID\_LOV. Then save the form.

# Displaying System Date and Time Values in Form Text Items

- Forms Builder provides system variables that you can use to **display** system **date** and **time** values in form text items
- System variable
  - Variable representing value always available to any form
- Display value in text item automatically
  - Set text item's Initial Value property to the desired value.

# Forms Builder Date and Time System Variables

| System Variable    | Return Value                           |  |
|--------------------|----------------------------------------|--|
| \$\$DATE\$\$       | Current operating system date          |  |
| \$\$TIME\$\$       | Current operating system time          |  |
| \$\$DATETIME\$\$   | Current operating system date and time |  |
| \$\$DBDATE\$\$     | Current database server date           |  |
| \$\$DBTIME\$\$     | Current database server time           |  |
| \$\$DBDATETIME\$\$ | Current database server date and time  |  |

**Table 6-1** Forms Builder date and time system variables

- To display the current operating system date in the text item:
- 1. Click **Tools** on the menu bar, and then click **Layout Editor**. Select the **SL\_DATE\_RECEIVED** text item, right-click, and then click **Property Palette**. Scroll down to the Data property node, and change the InitialValue property to **\$\$DATE\$\$**.
- 2. Close the Property Palette, then save the form.
- 3. Run the form. The current system date appears in the Date Received text item.
- 4. Close the browser window

### **Creating Command Buttons**

- Create and configure buttons
  - by drawing the button on the canvas using the Button tool on the tool palette.
- Create form triggers associated with buttons

# Creating and Configuring Command Buttons

- Draw button on canvas using Button tool
  - Button tool on tool palette
- Button group
  - Buttons should all be same size
    - Wide enough to accommodate longest button's label
  - Draw button with longest label first and configure its properties and size. Then copy and paste the button to create the other buttons in the button group.

- To create the form buttons:
- 1. In the Layout Editor, select the **Button tool** on the tool palette, then draw the command button that is going to be the Update button, as shown in <u>Figure 6-5</u>.
- 2. Open the new button's Property Palette, and change its Name property to **UPDATE\_BUTTON**, Label to **Update**, Width to **60**, and Height to **16**. Then close the Property Palette.
- 3. In the Layout Editor, select the Update button if it is not already selected. Then click the **Copy button** on the toolbar to copy the button, and click the **Paste button** to paste the copied button onto the form. Forms Builder pastes the new button directly on top of the first button.
- 4. Select the top button, and drag it below the original Update button.

- 5. Select both buttons as an object group, click **Layout** on the menu bar, and then select **Align Components**. Select the **Align Left** option button to align the buttons horizontally, and select the **Distribute** option button to evenly space the buttons vertically. Then click **OK**. Position the button group on the form as shown in **Figure 6-5**.
- 6. Select the second button, open its Property Palette, change its Name property to **CANCEL\_BUTTON** and its Label property to **Cancel**, and then close the Property Palette.
- 7. Save the form.

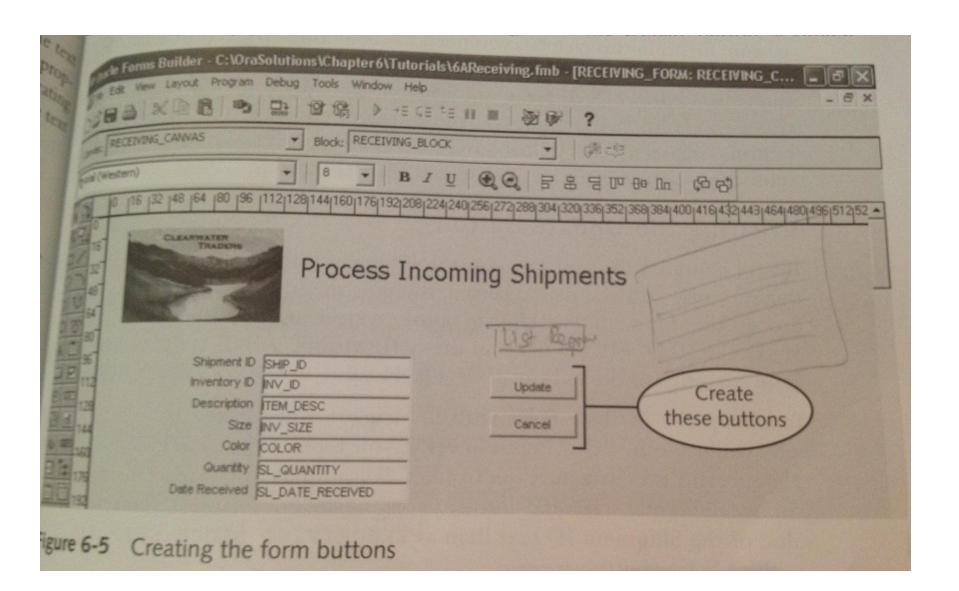

### **Creating the Button Triggers**

- Select Triggers node under button in Object Navigator
  - Click Create button to create trigger
  - Select trigger event
  - Specify trigger code
- WHEN-BUTTON-PRESSED button event
  - Trigger code executes when user clicks button

## Creating the Button Triggers (continued)

- Reference form items:
  - -: block name.item name
- Clear form text items in form trigger:
  - Use CLEAR\_FORM built-in procedure
  - Create program unit to set value of text items to blank text string
- Procedure
  - Code block that executes commands to change one or more values

#### To create the Update button trigger:

- 1. Click Window on the menu bar, and then click Object Navigator to open the Object Navigator. Open the UPDATE\_BUTTON node, select the Triggers node, and then click the Create button to create a new trigger. Scroll down the list of events, and double-click WHEN-BUTTON-PRESSED. The PL/SQL Editor opens.
- 2. In the PL/SQL Editor Source code pane, type the commands in Figure 6-6, click the Compile PL/SQL code button to compile the trigger, and then close the PL/SQL Editor. HELP: If your trigger has a syntax error, refer to the section titled "Correcting Common Trigger Syntax Errors" in Chapter 5.
- 3. Save the form

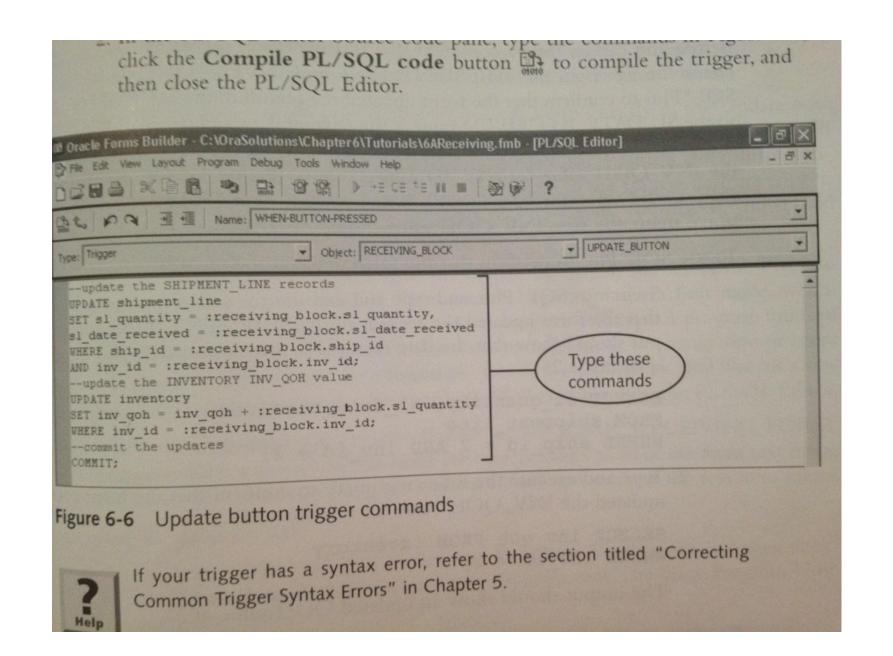

- Creating a Program Unit to Clear the Form Fields in the Update Button Trigger :
- There are two ways to clear the form text items in a form trigger:
  - use the CLEAR\_FORM built-in procedure, which clears all of the form text items;
  - or create a program unit to set the value of the text items to a blank text string.

- You use the CLEAR\_FORM procedure when you want to clear all form text items, and you create a program unit when you want to clear selected text items and retain the current values in other items.
- Because you would like to retain the current date value in the Date Received text item, you create a program unit to clear the values in selected text items.
- In this form, you could also use the CLEAR\_FORM procedure to clear the text items, and the Date Received text item value would reappear because it is the text item's default value. However, you create a program unit to clear the form fields to gain experience with creating and calling program units.

#### create the program unit:

- 1. Open the Object Navigator, select the Program Units node, and then click the Create button to create a new program unit. The New Program Unit dialog box opens.
- 2. Type CLEAR\_RECEIVING\_FORM in the Name field, make sure the Procedure option button is selected, and then click OK. The PL/SQL Editor opens, and displays a heading template for the new program unit, as shown in Figure 6-7.

- To add the program unit commands:
- 1. Make sure that the insertion point is on the line after the BEGIN keyword, then type the following commands to clear the selected form text items:

```
:receiving block.ship id := ";
:receiving_block.inv id := ";
:receiving_block.item_desc := ";
:receiving_block.inv_size := ";
:receiving_block.color := ";
:receiving_block.sl_quantity := ";
```

2. Compile the program unit, correct any syntax errors, and then close the PL/SQL Editor.

- To modify the trigger to call the program unit:
- 1. In the Object Navigator, double-click the **Trigger** icon/ under the UPDATE\_BUTTON node. The PL/SQL Editor opens, and displays the Update button trigger commands.

2. Modify the trigger by adding the following command as the last line of the trigger code: CLEAR\_RECEIVING\_FORM;

3. Compile the trigger, then close the PL/SQL Editor and save the form.

#### To create and test the Cancel button trigger:

- 1. Open the Layout Editor, select the Cancel button, right-click, point to SmartTriggers, and then click WHEN-BUTTON-PRESSED. The PL/SQL Editor opens for the new trigger.
- 2. Type the following command in the PL/SQL Editor: CLEAR\_RECEIVING\_FORM;
- 3. Compile the trigger, and then close the PL/SQL Editor.
- 4. Save the form, and then run the form.
- 5. Open the LOV display, select the record for Shipment ID 3 and Inventory ID 6 (200 Navy-colored Women's Hiking Shorts, size S), and then click OK.
- 6. Click Cancel. The button's trigger clears the form text items, except for the Date Received text item.
- 7. Close the browser window, then close the form in Forms Builder.

## Using the Forms Debugger to Find Runtime Errors

#### Runtime error

- Error that does not keep program from compiling
- Generates error while program running
- Often result of user error
- Such as entering an incorrect value or clicking a button at an inappropriate time.
- Incorrect program commands that attempt to assign a value to a variable that is the wrong data type, or that is too large for the variable's maximum data size.

## Using the Forms Debugger to Find Runtime Errors(CON)

- To find and correct them retrieve error messages associated with errors
  - Give an idea of the nature of the error.
- Forms Debugger
  - Step through triggers and other PL/SQL programs one line at a time
  - Examine variable values during program execution

#### Retrieving FRM- Error Messages

- Investigate nature of error by looking up error code explanation
  - Oracle Technology Network (OTN) Web site
- FRM- prefix
  - Forms Builder error codes
- ORA- prefix
  - Generated by the DBMS

#### Using the Forms Debugger

- Click Run Form Debug button on the Forms Builder toolbar.
- Set breakpoint
  - Pauses execution on specific program command
  - Examine current values of all program variables
  - Step through program commands to observe execution path
  - Examine variable values to see how values change
- During a debugging session, you multitask between the browser window, in which you enter inputs and click buttons that execute triggers, and the Forms Debug console, which allows you to control form execution and examine variable values.

## Using the Forms Debugger (continued)

- Breakpoint
  - Pauses execution on specific command
  - Set on:
    - Program lines that contain executable program commands
    - SQL queries
  - To set:
    - Double-click mouse pointer in gray shaded area on left side of PL/SQL Editor window

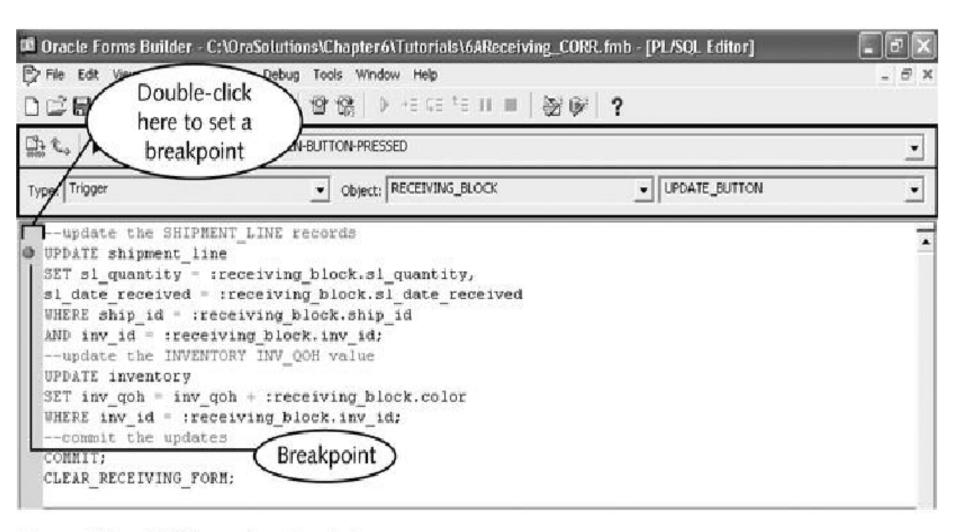

Figure 6-9 Setting a breakpoint

### **Using the Forms Debug Console**

- Control form execution and examine form values
- Buttons:
  - Go: resumes execution after pausing on a breakpoint.
  - Step Into: allows you to bypass a call to a program unit.
  - Step Over: allows you to bypass a call to a program unit.
  - Step Out: executes all program lines to the end of the current trigger.
  - Pause button: temporarily pauses execution
  - Stop button: stops execution, and exits the Forms Debugger
- Execution arrow
  - Shows program line to execute next

#### **Forms Debug Console**

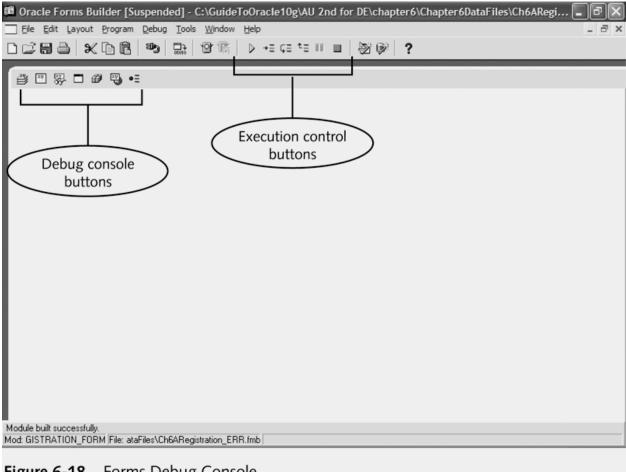

Figure 6-18 Forms Debug Console

### **Debug Console Windows**

| Window Name                | Window Description                                                                                                    | Toolbar Button |
|----------------------------|----------------------------------------------------------------------------------------------------|----------------|
| Stack                      | Displays stack frames; each time you call a subprogram, such as a program unit, from a trigger, Forms Builder creates a <b>stack frame</b> , which stores information about the subprogram                 |                |
| Variables                  | Lists the current values of all <b>stack variables</b> , which are variables that you declare in the declaration sections of individual triggers and procedures                                            | ×Ψ             |
| Watch                      | Allows you to create a <b>watch</b> , which monitors the value of a specific variable or form item value during program execution                                                                          | <b>8</b>       |
| Form Values                | Lists the current values of all form objects, such as text items and radio groups                                                                                                    |                |
| PL/SQL Packages            | Lists all PL/SQL packages that are in use in the form (a PL/SQL package is a collection of related programs; you will learn how to create and use packages in Chapter 9)                                   |                |
| Global/System<br>Variables | Lists the values of all global and system variables; global variables are variables that are visible to all forms that are running, and system variables are values that are available to all system users | XV             |
| Breakpoints                | Lists all current breakpoints                                                                                                    | •=             |

 Table 6-2
 Debug console windows

- To open the Debug Console and view the values of the form text items:
- 1. Click **Window** on the menu bar, and then click **Debug Console**. The Debug Console opens, and automatically displays the Stack window when you execute a trigger.
- 2. To close the Stack window, click **Debug** on the menu bar, point to **Debug Windows**, and then click **Stack**., no windows should be open.
- 3. To open the Form Values window, click **Debug** on the menu bar, point to **Debug Windows**, and then click **Form Values**. The Form Values window appears docked in the Debug Console.
- 4. The Form Values window shows the values of all form data block items. Currently, the Form Values window shows the RECEIVING\_BLOCK node. Open the RECEIVING\_BLOCK node to view the individual block item values. The form text item values appear as shown in next figure (You may need to adjust the widths of the Items and Value columns to view the values.

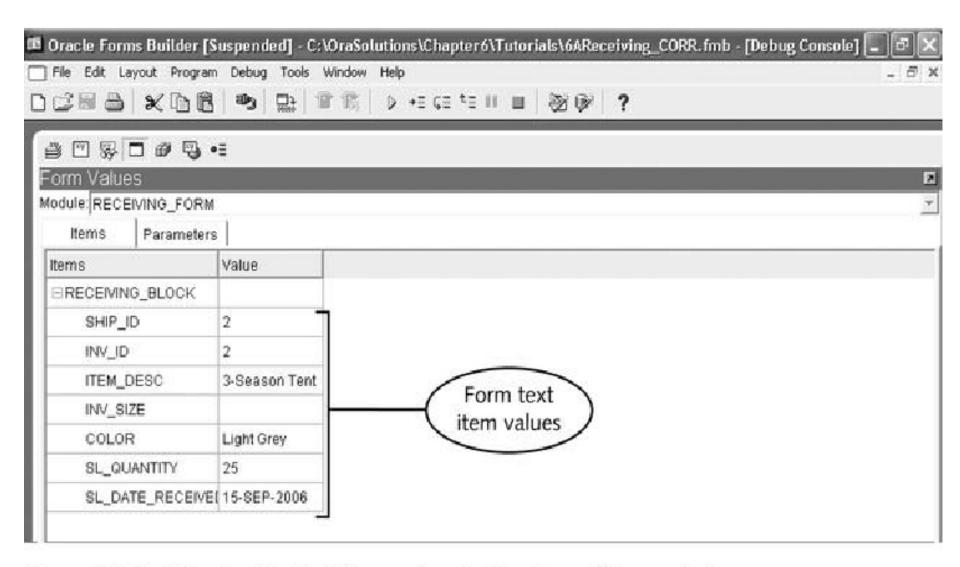

Figure 6-13 Viewing the text item values in the Form Values window

#### Form Trigger Properties

- Trigger activated
  - In response to event such as clicking button
- Trigger name defines event that activates it
  - For example, a button's WHEN-BUTTON-PRESSED trigger activates the trigger's code.

## **Trigger Categories**

| Trigger Category | Fires in Response to                                                                                                    | Example Trigger Event    |  |
|------------------|----------------------------------------------------------------------------------------------------|--------------------------|--|
| Block processing | Events in form data blocks, such as inserting new records or deleting existing records                                                                                                    | ON-DELETE                |  |
| Interface event  | User actions, such as clicking a button                                                                                                    | WHEN-BUTTON-PRESSED      |  |
| Master-detail    | Master-detail relationship processing,<br>such as updating a detail block when<br>the user selects a new master record                                                                      | ON-POPULATE-DETAILS      |  |
| Message handling | Events that display messages, such as inserting a record or reporting an error                                                                                                    | ON-ERROR                 |  |
| Navigational     | Actions that change the form focus or the location of the insertion point, such as moving to a new block or new form record, or internal form actions, such as inserting a new blank record | WHEN-NEW-RECORD-INSTANCE |  |
| Query time       | Data block form query processing involving retrieving records                                                                                                    | POST-QUERY               |  |
| Transactional    | Database transaction events, such as inserting, updating, or deleting records                                                                                                    | PRE-INSERT               |  |
| Validation       | Database transaction events that require form data validation, such as checking to make sure required primary key values have been entered                                                  | WHEN-VALIDATE-ITEM       |  |

Table 6-3 Form trigger categories

### **Trigger Timing**

- Specifies when trigger fires
- PRE-: Fire just before event successfully completes
  - For example, a PRE-FORM trigger fires just before a form appears in the Forms Services window, and a PRE-BLOCK trigger fires just before the user successfully navigates to a new form block.
- POST-: Fire just after event successfully completes
  - For example, a POST-QUERY trigger fires just after a query in a data block form retrieves records.
- ON-, WHEN-, and KEY-: Fire in response to actions
  - For example, the ON-DELETE trigger fires in response to deleting a record in a data block form, and the WHEN-BUTTON-PRESSED trigger fires in response to a user clicking a button.

### **Trigger Scope**

- Defines where event must occur in order for associated trigger to fire
- Includes object to which trigger attached
  - And objects within trigger object
  - For example, suppose you create a KEY-F1 trigger associated with a data block. This trigger fires whenever the user presses the Fl key, as long as the form insertion point is in any item in the block. Similarly, if you create a KEY-F1 trigger associated with a form, the trigger fires whenever the user presses the Fl key anywhere in the form.

### **Trigger Execution Hierarchy**

- Defines which trigger fires
  - When object within form object contains same trigger that form object contains
- By default trigger in higher-level object overrides trigger in lower-level object
- Can specify custom execution hierarchy
- For example, suppose a data block has a KEY-F1 trigger, and a text item within the data block also has a KEY-F1 trigger. By default, the trigger in the higher-level object, which is the block, overrides the trigger in the lower-level object, which is the text item. If you anticipate a conflict and want both triggers to execute, you can specify a custom execution hierarchy in the Property Palettes of both triggers and have one trigger execute immediately before or after the other.

#### **Directing Form External Navigation**

- External navigation
  - User causes form focus to change by making different form item active
  - Form focus: Item currently selected on form
  - For example, a text item has the form focus when the insertion point is in the text item. A command button has the form focus when the user presses Tab and causes the button to be selected. External navigation occurs when, for example, the user presses Tab, and moves the insertion point to a different text item.

#### Internal navigation

- Result of internal form code that responds to external navigation operations or trigger commands.
- For example, when a user opens a data block form, a series of triggers fire that cause the form to open and a new blank record to appear.

#### **Setting the Form Tab Order**

- Set tab order
  - Place items in correct order under Items node
    - In Object Navigator window

#### To adjust the tab order of the form items:

- 1. In the Object Navigator, open the Data Blocks node, open the RECEIVING\_BLOCK node, and then open the Items node to display the block items.
- 2. Select the SHIP\_ID node, drag it so the mouse pointer is on the Items node, and drop it so it is the first item listed under the Items node in RECEIVING\_BLOCK.
- 3. Select the INV\_ID node, drag it to the top of the Items list, and drop it on the SHIP\_ID node so that INV\_ID appears as the second item under the Items node.
- 4. Continue to move the form items until they are in the order shown in Figure 6-15.
- 5. Save the form, and then run the form to check the tab order. The order in which the items receive the form focus should be the same as the order in which the items appear in Figure 6-15.
- 6. Close the browser window.

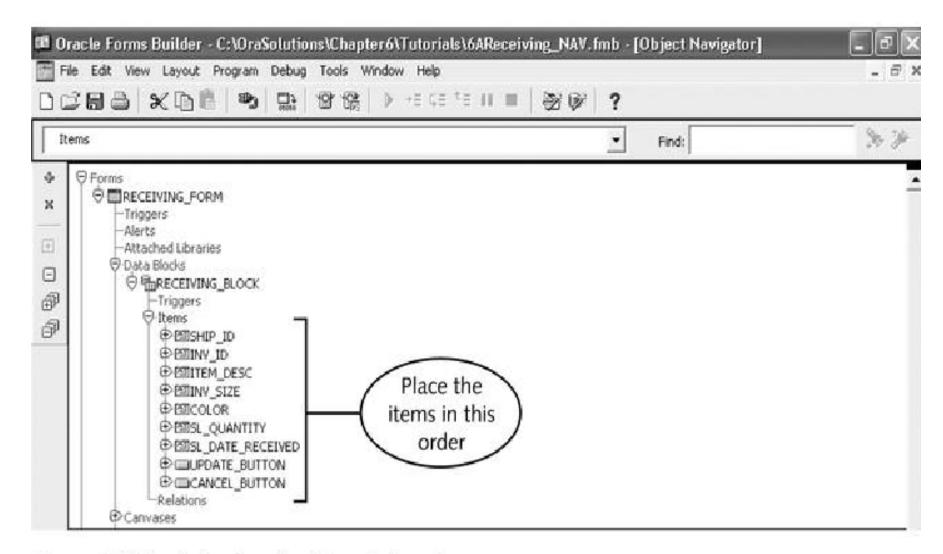

Figure 6-15 Adjusting the form tab order

## Directing External Navigation Using Built-in Subprograms

- Forms Builder provides several Built-in subprograms
  - Called built-ins
  - Use to direct external form navigation
- You can use these built-ins to place the insertion point or form focus on a specific item, move to a different block or record, and so forth

# **Built-in Subprograms to Control External Navigation**

| Built-in Name | Description                                                                   | Example                                      |
|---------------|-------------------------------------------------------------------------------|----------------------------------------------|
| GO_ITEM       | Moves focus<br>to a specific<br>form item                                     | GO_ITEM('receiving_block.shipment_id_text'); |
| GO_BLOCK      | Moves focus<br>to a specific<br>block                                         | GO_BLOCK('receiving_block');                 |
| GO_FORM       | In a multiple-<br>form appli-<br>cation, moves<br>focus to a<br>specific form | GO_FORM('receiving_form');                   |

 Table 6-4
 Built-in subprograms to control external navigation

- Now you use the GO\_ITEM built-in to place the form insertion point automatically in the SHIP\_ID item after the user clicks the Cancel button.
   To use the GO\_ITEM built-in in the Cancel button trigger:
- 1. In the Object Navigator, open the CANCEL\_BUTTON node, open the Triggers node, and then double-click the Trigger icon beside WHEN-BUTTON-PRESSED to open the Cancel button trigger code. Add the following command as the last line of the trigger:

  GO\_ITEM('receiving\_block.ship\_id');

- 2. Compile the trigger, close the PL/SQL Editor, and save the form.
- 3. Run the form, open the LOV display, and select the first record. The values appear on the form.
- 4. Press Tab to move the insertion point. The insertion point moves to the Inventory ID field.
- 5. Click Cancel. Note that as a result of the GO\_ITEM navigational built-in, the insertion point now appears in the Shipment ID text item.
- 6. Close the browser window.
- 7. Shut down the OC4J Instance, and close SQL\*Plus.

### **Lesson A Summary**

- Custom form
  - Displays data fields from variety of database tables
  - Processes data using triggers that contain SQL commands
- Runtime errors
  - Errors that occur while form running
- Forms Debugger
  - Create breakpoints that pause execution

### **Lesson A Summary**

- Form triggers support:
  - Block processing
  - Interface events
  - Master-detail processing
  - Message handling
  - Navigational events
  - Query processing
  - Transaction processing
  - Validation